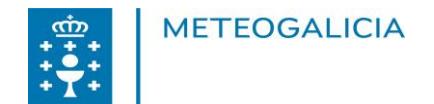

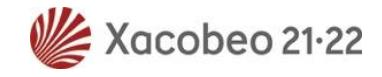

## **INTRODUCIÓN**

Este documento preséntase para facilitar ao usuario o procedemento para extraer datos das estacións meteorolóxicas pertencentes a MeteoGalicia.

## **ACCESO AOS DATOS**

Para obter información das estacións meteorolóxicas desde a páxina web principal de MeteoGalicia, [www.meteogalicia.g](http://www.meteogalicia.gal/)al hai que seguir os seguintes pasos:

Na páxina principal, na columna da dereita, hai unha caixa co título **INFORMES METEOROLÓXICOS** como a que se mostra a continuación:

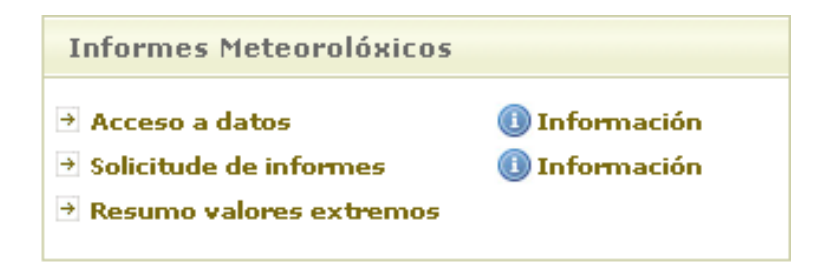

Pinchando na opción "**Acceso a datos**", accédese ao contido da ligazón [http://www.meteogalicia.gal/observacion/rede/redeIndex.action?request\\_loc](http://www.meteogalicia.gal/observacion/rede/redeIndex.action?request_locale=gl) [ale=gl](http://www.meteogalicia.gal/observacion/rede/redeIndex.action?request_locale=gl)

que mostra unha páxina como a seguinte:

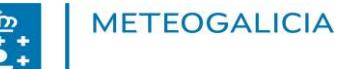

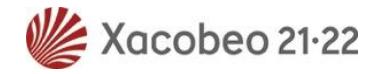

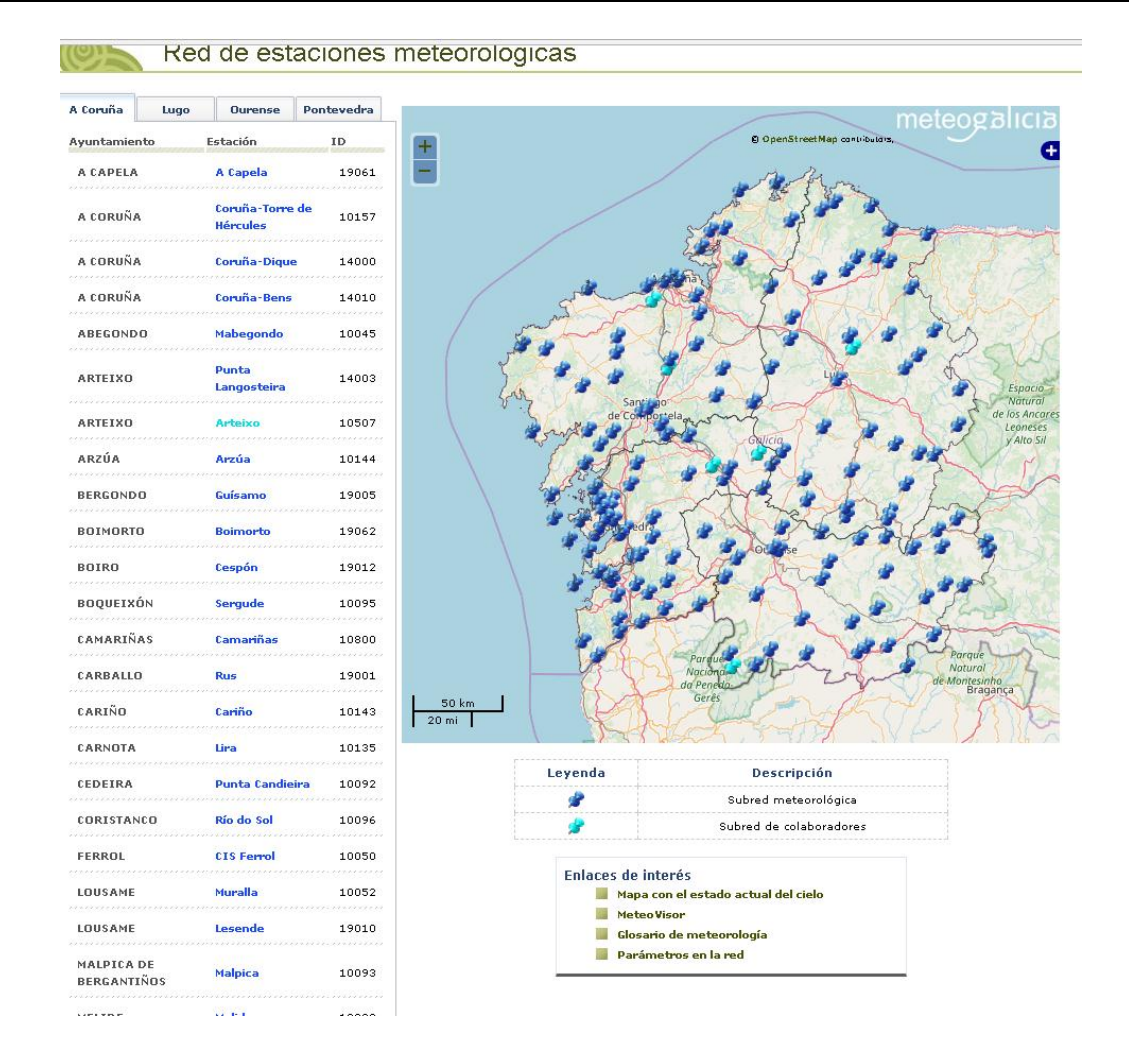

Nesta páxina, na zona esquerda, selecciónase primeiro a pestana da provincia do lugar do que se quere obter a información (por defecto, móstrase a provincia de A Coruña). Baixo o nome de cada provincia, aparecen os concellos nos que se teñen estacións meteorolóxicas, así como o nome e o identificador de cada estación. Para seleccionar unha estación concreta, habería que pinchar no seu nome (que aparece en azul no listado).

Pódese observar que hai dos tipos de azul nas estacións, o máis escuro correspóndese á rede de estacións automáticas de MeteoGalicia, mentres que en azul claro, móstranse as estacións dos colaboradores, que debemos

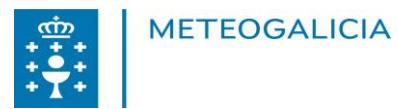

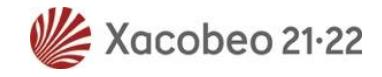

diferenciar porque o tipo de estación non posúe as mesmas características en instrumentación que as estacións meteorolóxicas da nosa rede, se ben pasan o mesmo control de calidade nos datos rexistrados.

Por exemplo, no caso imaxinario de que se necesiten os datos da estación situada en A Coruña, pínchase en Coruña-Bens e se accede á seguinte pantalla:

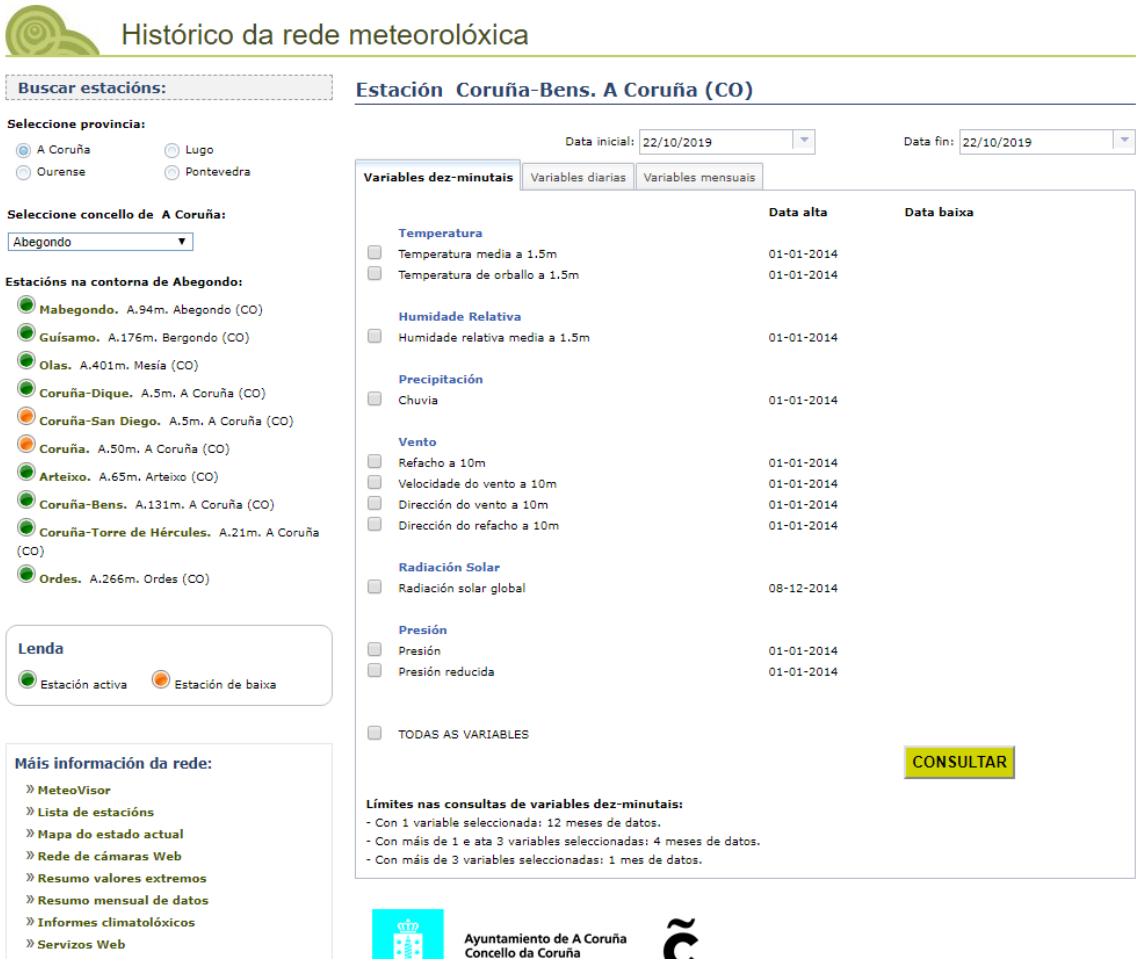

Para facer unha consulta débense seguir os seguintes pasos:

Selecciónase na parte superior dereita a data de consulta inicial e final.

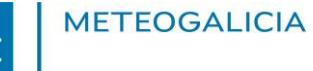

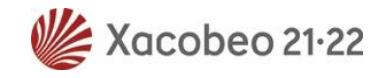

- Debaixo das datas, escollerase o tipo de Consulta: dez-minutal (por defecto), diaria ou mensual.
- A continuación, escóllense as variables que queiran consultar pinchando encima de cada unha delas.
- Por último, púlsase sobre o botón "**CONSULTAR". Teña en conta os límites de consulta para cada tipo de consulta.** Os límites descríbense xusto debaixo do botón de consulta.

## **Notas importantes:**

- 1. No caso das variables relacionadas co vento, é importante ter en conta a altura debido a que a Organización Mundial de Meteoroloxía (OMM) aconsella ter os sensores de vento polo menos a 10 m, xa que a alturas inferiores a rugosidade do terreo e calquera obstáculo producen un apantallamento moi forte da intensidade do vento.
- 2. Os datos están en horario UTC, isto quere dicir que desde o último domingo de outubro ao último domingo de marzo hai que sumar unha 1 á hora UTC para obter a hora local, mentres que no resto do ano hai que sumar 2 horas.

Se por exemplo, se consultan os datos diarios de chuvia e a velocidade do vento a 10 metros na estación Mabegondo en Abegondo desde o 1 ó 5 de outubro de 2018 chégase á ventá:

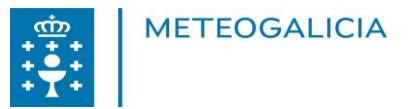

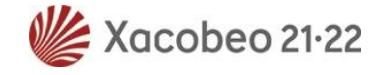

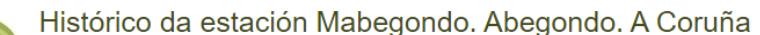

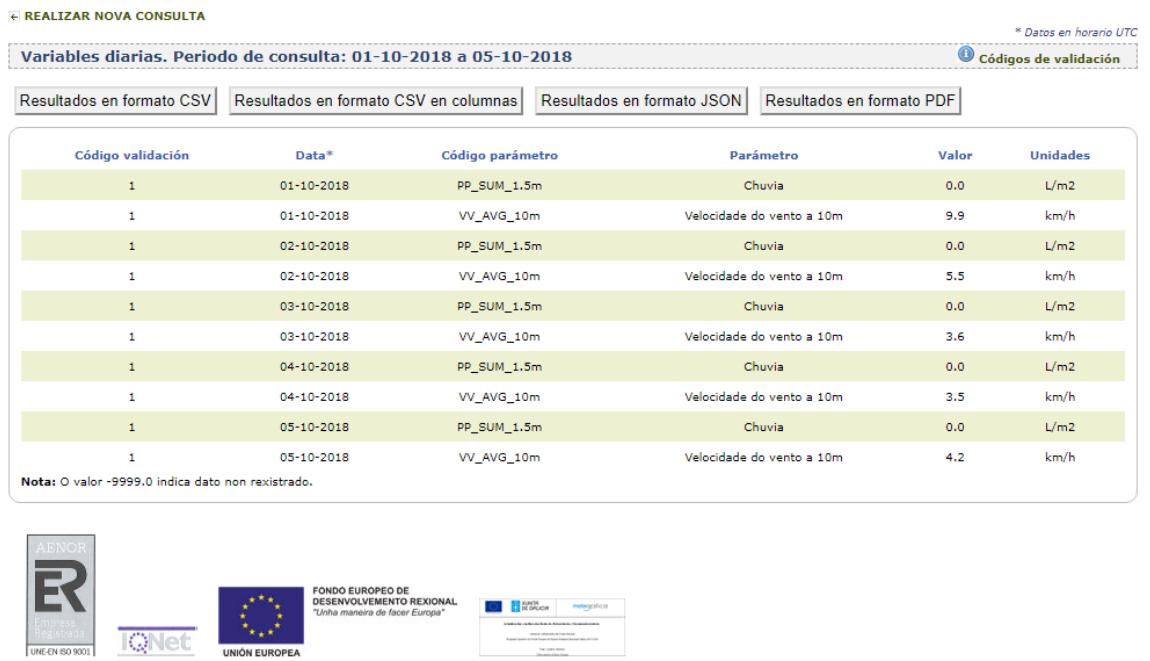

Cláusula de responsabilidade no uso dos datos: Os datos aquí amosados son sometidos a distintas rutinas de validación sucesivas ao longo do tempo, polo que pódense dar modificacións destes datos. MeteoGalicia non asume responsabilidade algunha sobre as diversas utilizacións ou interpretacións que o usuario poida facer dos datos suministrados.

Dúas aclaracións importantes:

- $\checkmark$  A información con respecto ó vento está en km/h.
- $\checkmark$  As unidades da precipitación son mm ou l/m<sup>2</sup>, ambas unidades equivalentes.

A información que aparece nesta pantalla pódese descargar de distintas formas pinchando nas opcións:

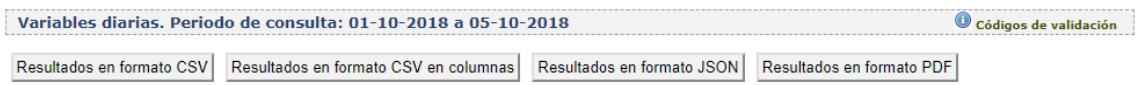

- Resultados en formato CSV.
- Resultados en formato CSV en columnas. Presenta a mesma información pero distribuida en columnas donde cada fila é o instante

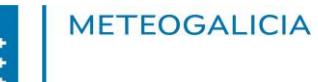

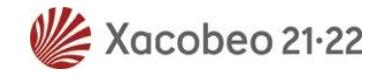

de tempo. Neste formato só se visualiza o dato e o instante de tempo para cada variable. Non se inclúen: código de validación, código de parámetro nin as unidades da medida.

- Resultados en formato JSON. Neste formato pódense visualizar os datos no seu navegador web (Firefox, Internet Explorer, etc).
- Resultados en formato PDF.

Destácase a *opción Resultados en formato PDF*, cando se elixe esta opción, a consulta dos datos requiridos aparece nunha táboa. As páxinas do documento teñen os logos da Xunta de Galicia e de MeteoGalicia. Esta ferramenta é moi útil cando o que se precisa é un informe de datos sen taxas. Un exemplo ao escoller esta opción pódese ver na seguinte figura:

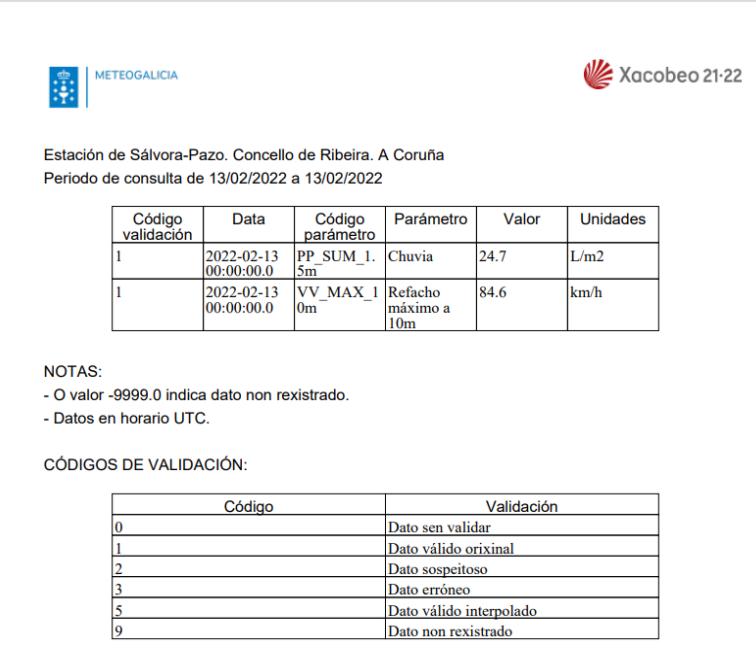

**MeteoGalicia**

**Subdirección de Meteoroloxía e Cambio Climático Dirección Xeral de Calidade Ambiental, Sostibilidade e Cambio Climático Consellería de Medio Ambiente, Territorio e Vivenda**